# **nPodpis - instrukcja**

**1. Logujemy się do Internet Bankingu – <https://online.gbsstrzelin.pl/>. Następnie przechodzimy do zakładki Ustawienia i wybieramy Kanały dostępu i urządzenia**

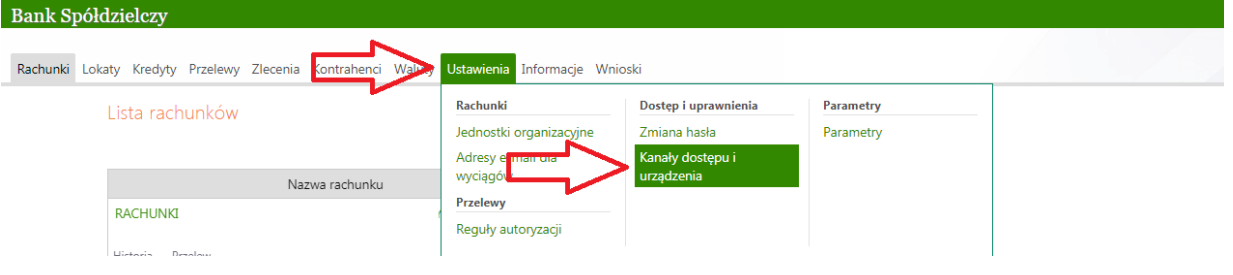

**2. Następnie dodajemy Urządzenie z nPodpis. Nadajemy dowolną nazwę.**

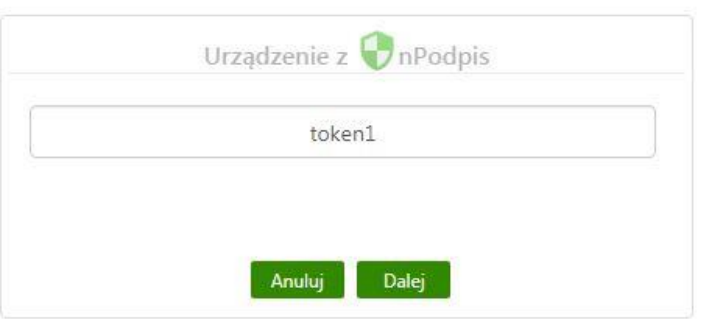

**3. Generuje nam się kod, który będzie nam potrzebny do założenia profilu w aplikacji nPodpis**

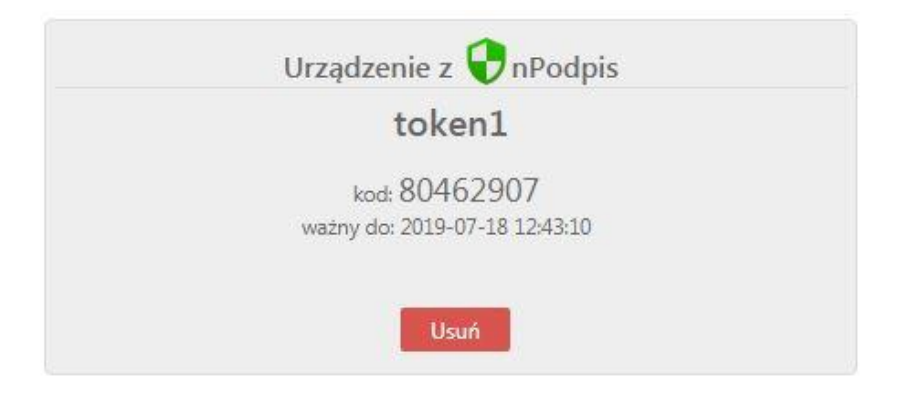

**4. Przechodzimy do programu nPodpis. Program należy pobrać i zainstalować ze strony[: https://gbsstrzelin.pl/strona/npodpis](https://gbsstrzelin.pl/strona/npodpis)**

**Po zainstalowaniu uruchamiamy aplikację i przechodzimy do zakładania nowego profilu**

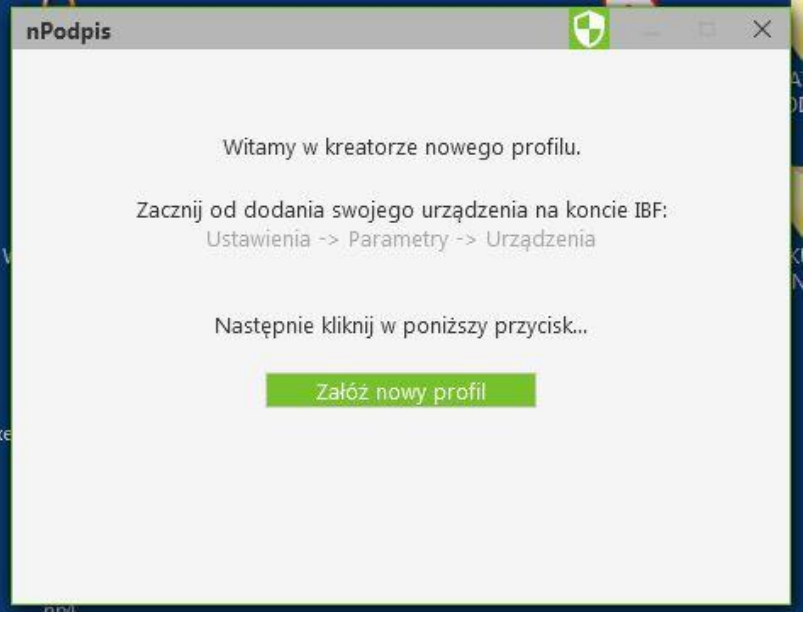

**5. Wprowadzamy wygenerowany wcześniej kod oraz hasło do aplikacji (min. 4 znaki)**

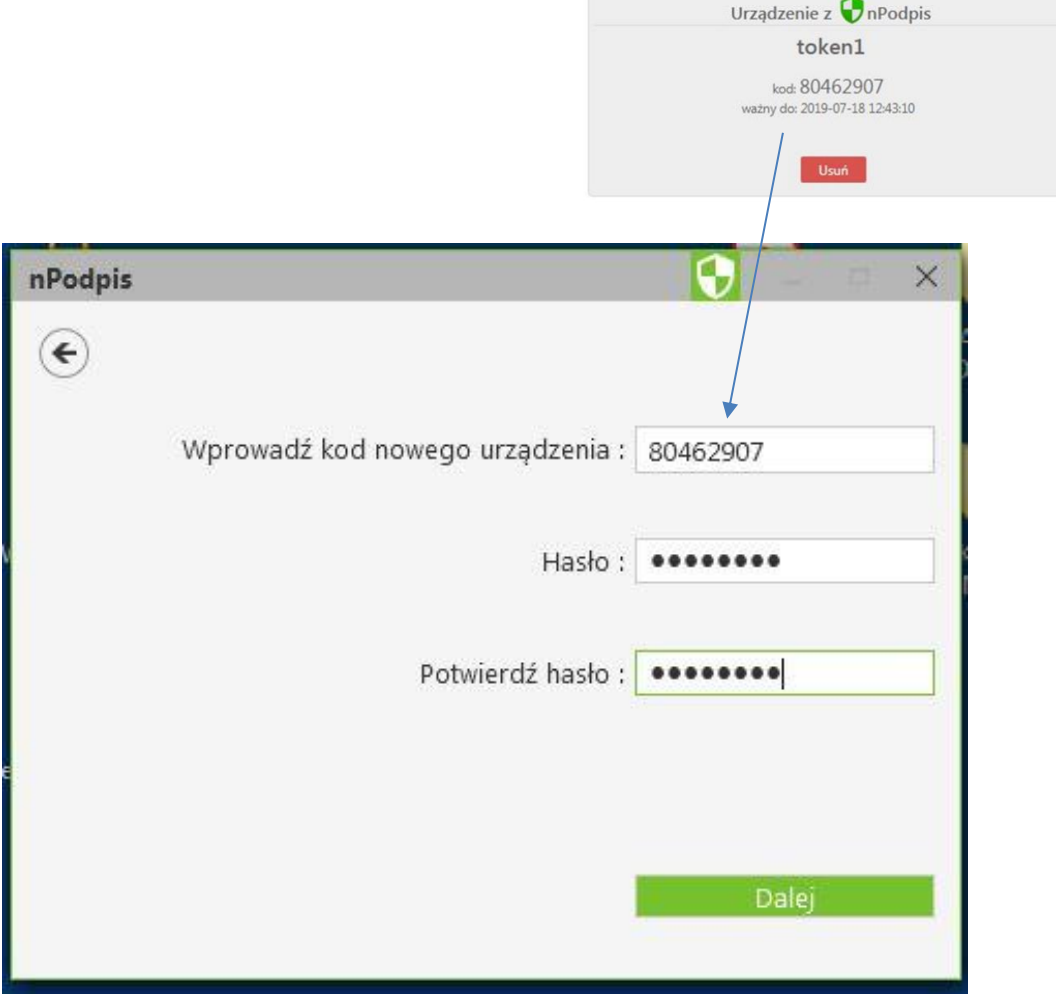

- **6. W zależności od posiadanego tokena, należy zaimportować certyfikat z tokena do systemu**
	- **a) Token Athena**

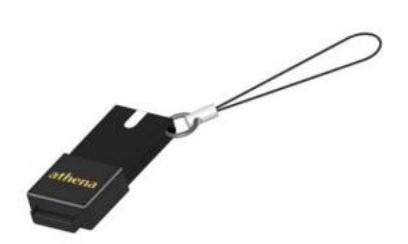

**Przechodzimy do programu ID Protect Manager. Wybieramy zakładkę** *Certyfikaty & Klucze*

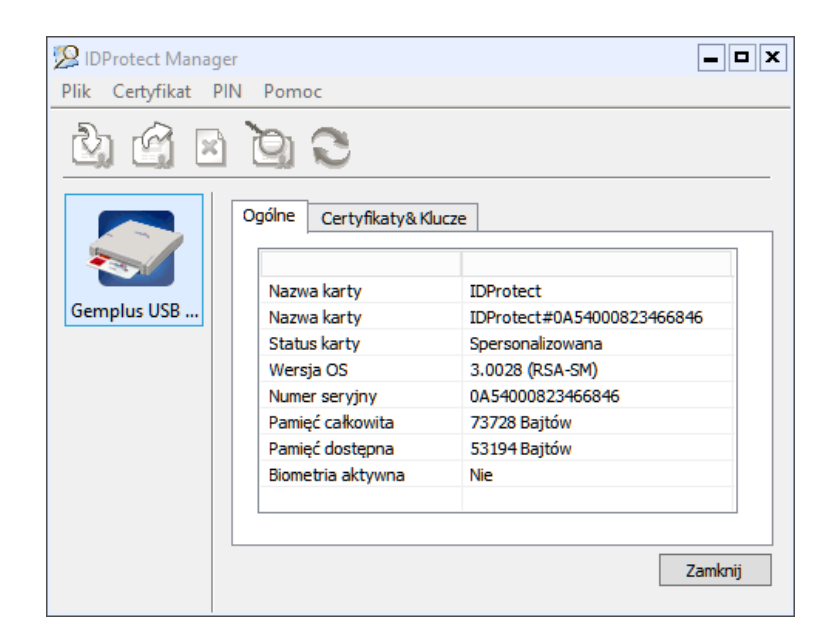

#### **Wpisujemy nasz pin do tokena**

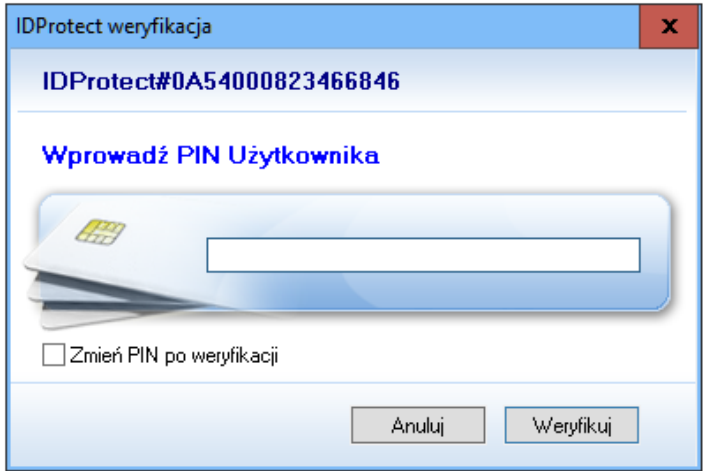

**Wyświetla nam się lista gdzie zawarty jest nasz imienny certyfiakt. Klikamy prawym przyciskiem myszy na niego, a następnie** *Export*

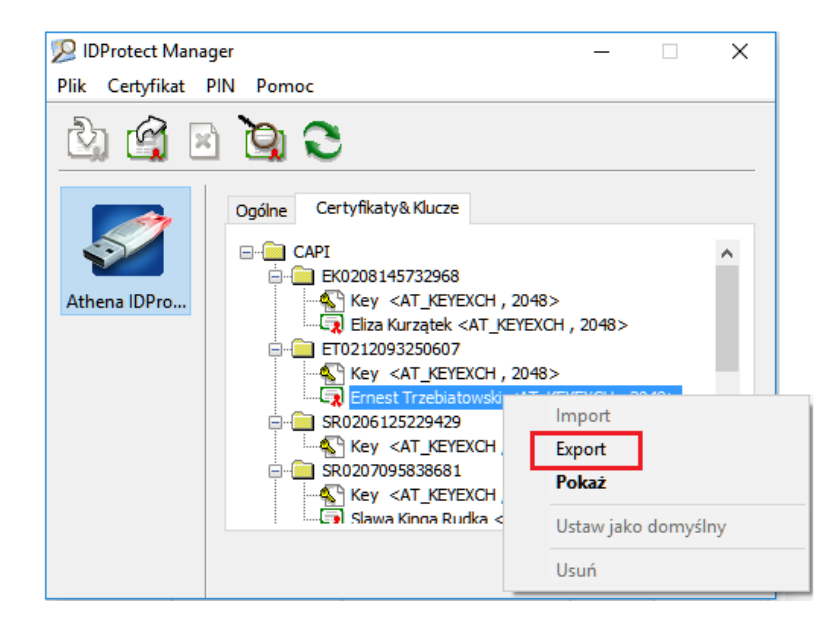

#### **Zaznaczamy opcję** *Zapisz* **a następnie klikamy** *Export*

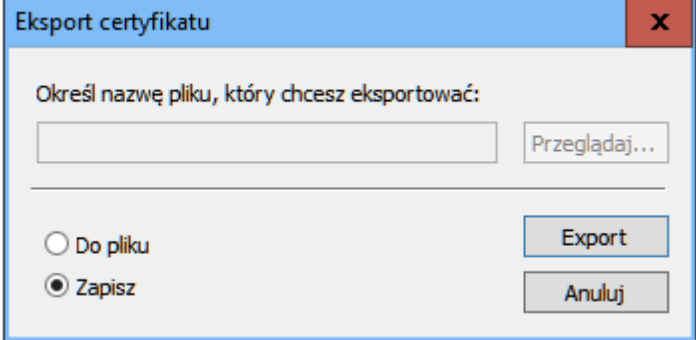

### **b) Token Cryptocard**

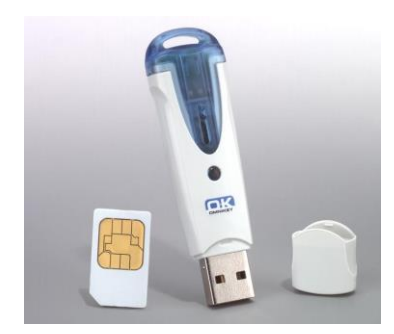

**Przechodzimy do programu CryptoCard Suite, wybieramy zakładkę** *Narzędzia***. Na samym dole w sekcji** *Dodatkowe narzędzia* **wybieramy przycisk** *Uruchom*

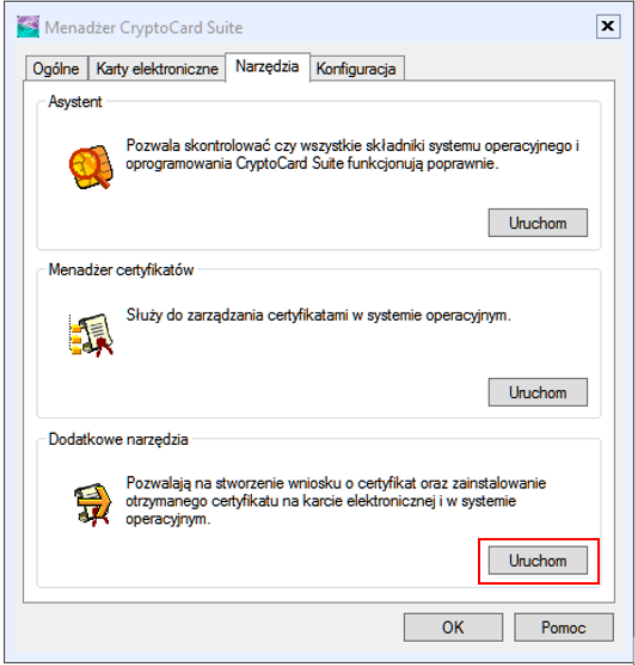

## **Zaznaczamy opcję** *Rejestracja certyfikatu w systemie***, wybieramy** *Dalej*

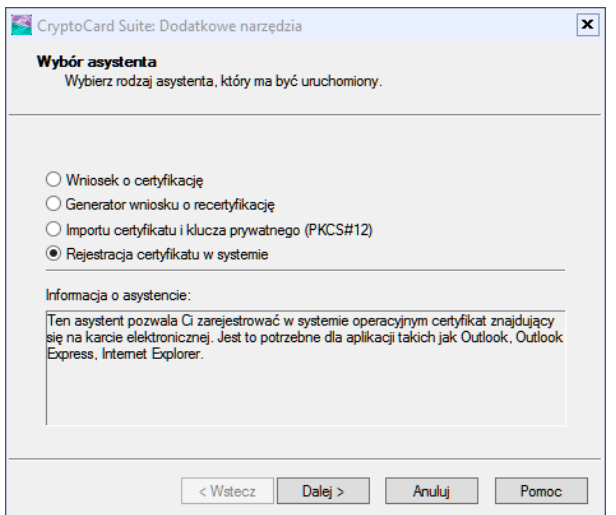

**7. Po poprawnym zdefiniowaniu profilu zostanie wyświetlone okno do logowania. Aplikacja jest gotowa do użycia. Aby podpisać operacje w serwisie IBF zaloguj się hasłem ustalonym podczas zakładaniu profilu**

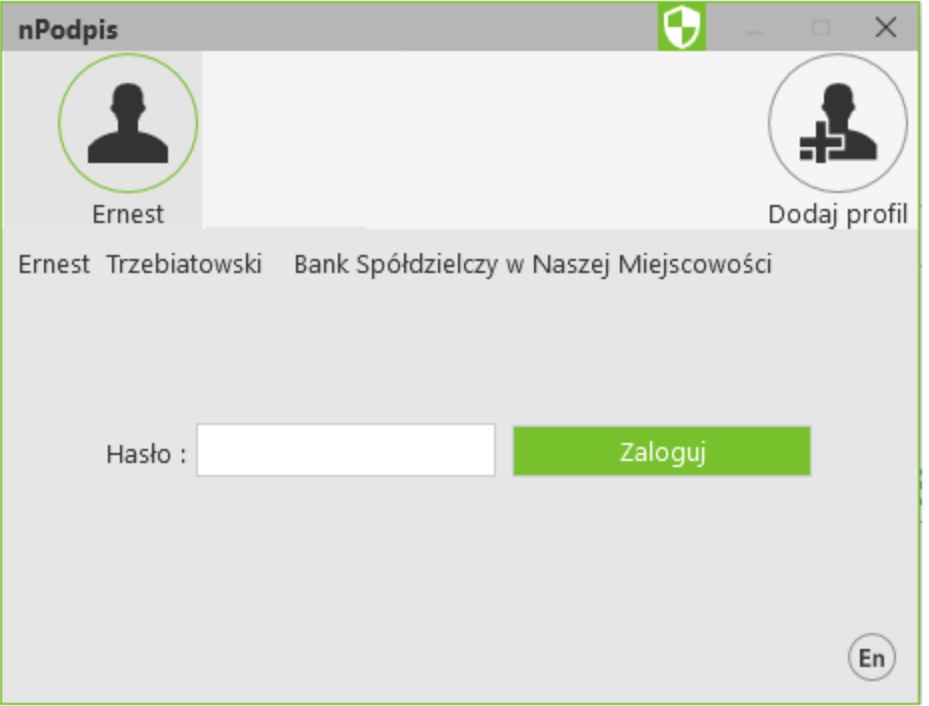

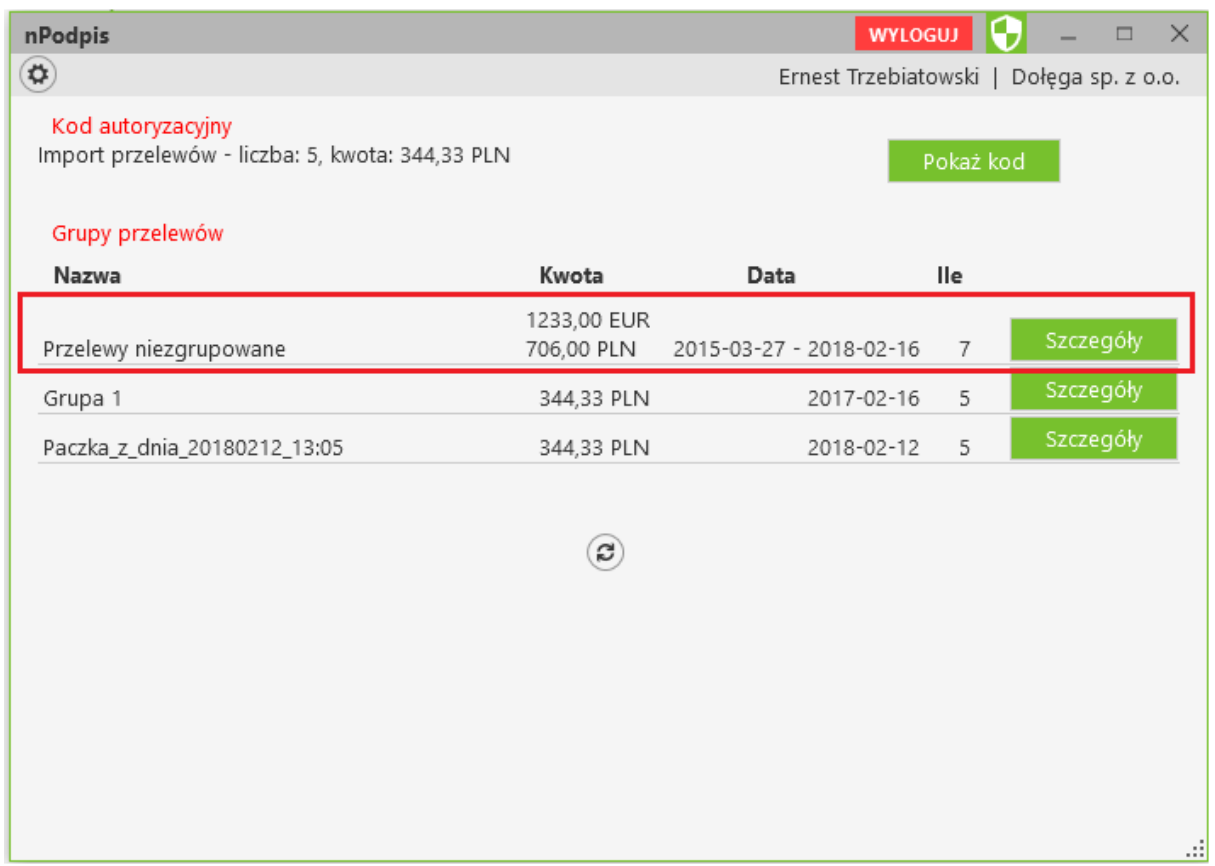